**ADS-2100e ADS-2600We Zacznij od tego Podręcznik szybkiej obsługi** 

> Brother Industries, Ltd. 15-1, Naeshiro-cho, Mizuho-ku, Nagoya 467-8561, Japan

Dziękujemy za wybranie produktu firmy Brother. Państwa wsparcie jest dla nas ważne i cenimy Państwa zaufanie. Państwa produkt firmy Brother został zaprojektowany i wyprodukowany zgodnie z najwyższymi standardami, aby zagwarantować niezawodną pracę przez cały okres eksploatacji.

**Przed skonfigurowaniem urządzenia zapoznaj się z Przewodnikiem Bezpieczeństwa Produktu.**

### **INFORMACJA**

Jeśli nie określono inaczej, ilustracje w niniejszym podręczniku przedstawiają model ADS-2600We.

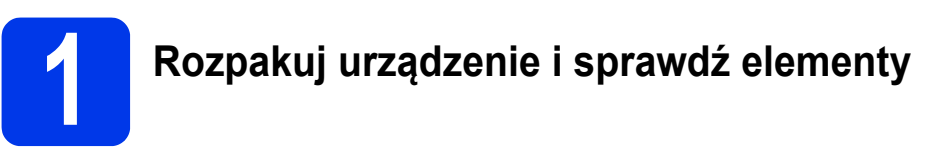

*Elementy znajdujące się w opakowaniu mogą różnić się w zależności od kraju*.

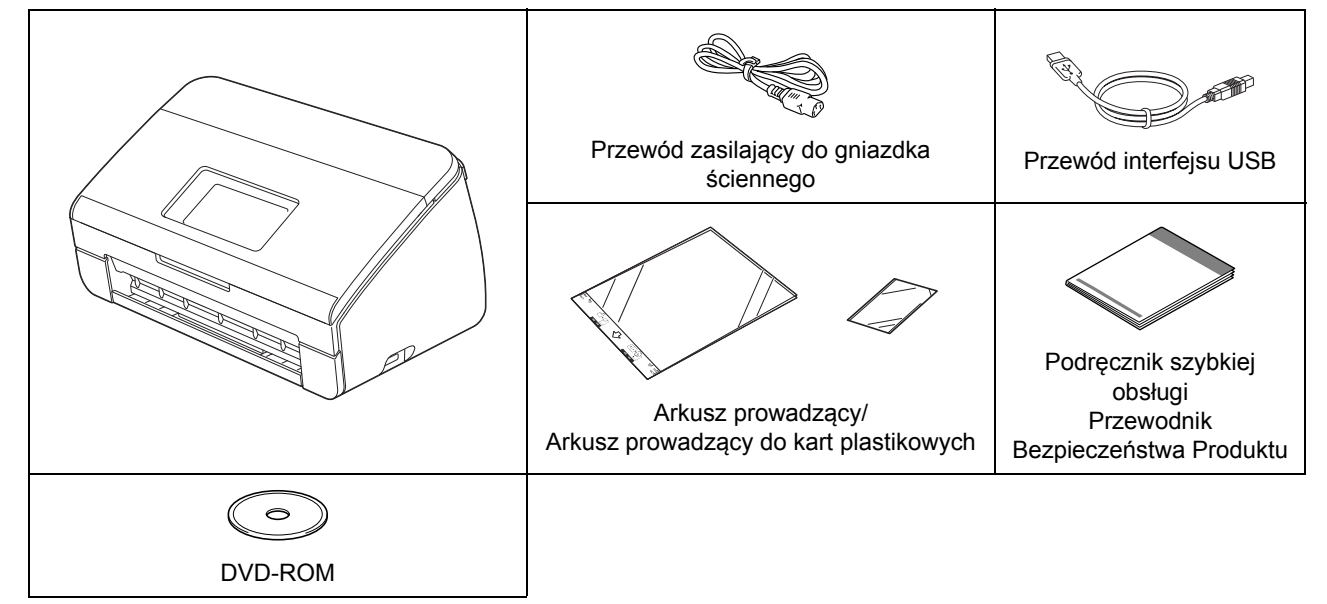

*Podręcznik Użytkownika* i *Instrukcję obsługi dla sieci* używanego modelu można pobrać z witryny internetowej Brother Solutions Center pod adresem [http://support.brother.com.](http://support.brother.com) Jeżeli komputer nie ma napędu DVD-ROM, dołączona płyta DVD-ROM nie zawiera sterowników do danego systemu operacyjnego lub jeżeli chcesz pobrać instrukcje obsługi oraz narzędzia, odwiedź stronę internetową swojego modelu pod adresem <http://support.brother.com>

### **OSTRZEŻENIE**

- **Urządzenie jest zapakowane w plastikowe opakowania. Aby uniknąć zagrożenia uduszeniem, opakowania plastikowe należy przechowywać z dala od dzieci i niemowląt. Nie wolno używać opakowań w łóżeczkach dla dzieci, łóżkach, wózkach dziecięcych ani kojcach. Opakowanie nie służy do zabawy.**
- **Należy korzystać wyłącznie z przewodu zasilającego dostarczonego z produktem.**

### **INFORMACJA**

- Zalecamy zachowanie oryginalnego opakowania na wypadek konieczności transportu urządzenia.
- Do podłączenia urządzenia do komputera należy korzystać z dołączonego przewodu USB.
- a Zdejmij taśmę ochronną i folię osłaniającą urządzenie oraz wyświetlacz LCD lub panel sterowania.
- **b** Upewnij się, że masz wszystkie elementy.

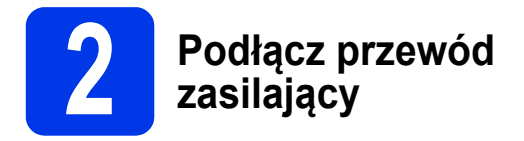

### **WAŻNE**

**NIE NALEŻY jeszcze podłączać przewodu USB.**

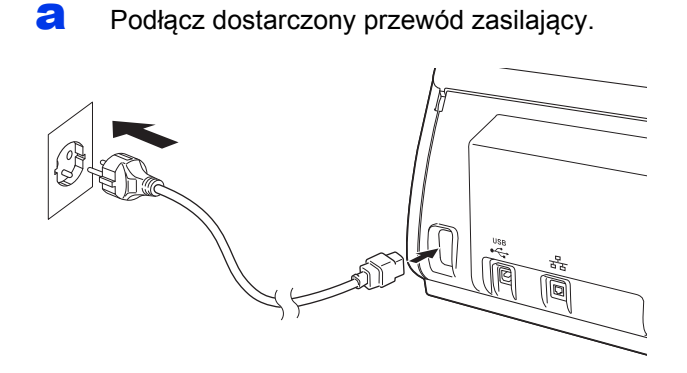

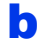

**b** Otwórz pokrywę górną  $\bullet$ .

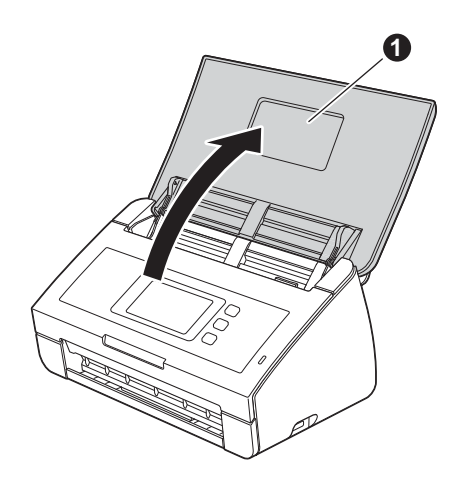

**C** Wysuń tacę wydruku z urządzenia  $\bullet$ , a następnie rozwiń ogranicznik dokumentów <sup>2</sup>.

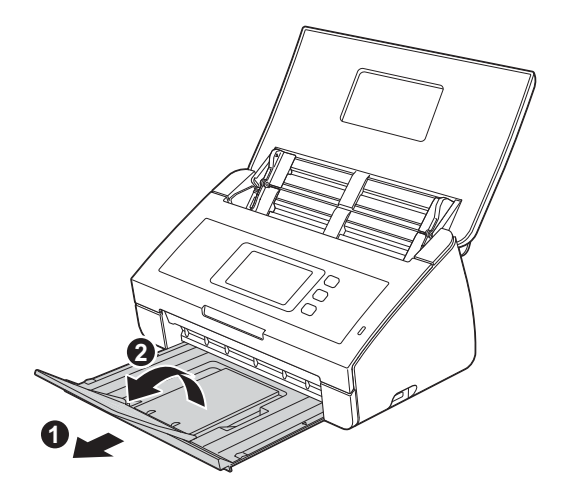

### **3 Wybierz język (jeśli to konieczne) (tylko model ADS-2600We to konieczne) (tylko model ADS-2600We)**

- **a** Naciśnij **1.**
- **b** Naciśnij **A** lub **v**, aby wyświetlić opcję Wstępne ustaw. Naciśnij Wstępne ustaw.
- **C** Naciśnij Miejscowy jęz.
- **d** Naciśnij **▲** albo v, aby wyświetlić język. Naciśnij żądany język.
- e Naciśnij *.*

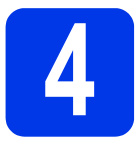

### **4 Wybierz typ połączenia**

Niniejsze instrukcje instalacji dotyczą systemów Windows® XP Home, XP Professional, Windows Vista®. Windows<sup>®</sup> 7, Windows<sup>®</sup> 8 oraz OS X v10.7.5, 10.8.x i 10.9.x.

Jeżeli komputer nie ma napędu DVD-ROM, dołączona płyta DVD-ROM nie zawiera sterowników do danego systemu operacyjnego lub jeżeli chcesz pobrać instrukcje obsługi oraz narzędzia, odwiedź stronę internetową swojego modelu pod adresem <http://support.brother.com>. Niektóre aplikacje dołączone na płycie DVD-ROM mogą być niedostępne do pobrania.

### **INFORMACJA**

Użytkownicy systemu Windows<sup>®</sup> 8: Jeżeli instrukcje firmy Brother są w formacie PDF, do ich otwarcia należy użyć programu Adobe<sup>®</sup> Reader<sup>®</sup>. Jeśli program Adobe<sup>®</sup> Reader<sup>®</sup> jest zainstalowany na komputerze, ale nie można otworzyć plików w programie Adobe® Reader®, należy zmienić skojarzenie plików PDF.

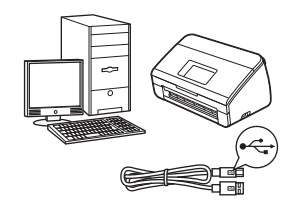

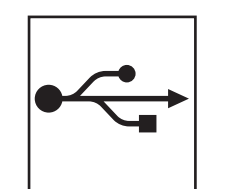

### W przypadku systemu Windows<sup>®</sup> przejdź do [str. 4](#page-3-0) W przypadku komputerów Macintosh przejdź do [str. 6](#page-5-0)

**Użytkownicy interfejsu USB**

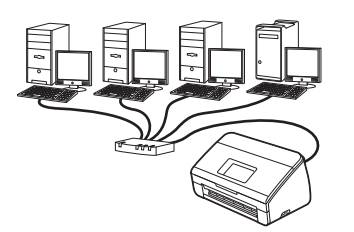

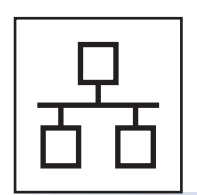

### **Użytkownicy sieci przewodowej (Tylko model ADS-2600We)**  Przejdź do [str. 7](#page-6-0)

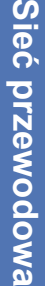

**Windows**

Windows® Macintosh

**USB**

**Macintosh**

**Użytkownicy sieci bezprzewodowej (Tylko model ADS-2600We)**  Przejdź do [str. 11](#page-10-0)

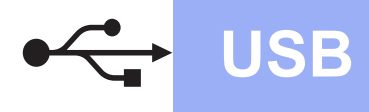

### <span id="page-3-0"></span>**Dla użytkowników interfejsu Windows® USB**

**(Windows® XP Home/XP Professional/Windows Vista®/Windows® 7/Windows® 8)**

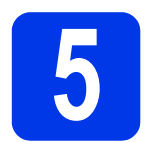

### **5 Przed rozpoczęciem instalacji**

Upewnij się, że komputer i urządzenie są WŁĄCZONE.

### **INFORMACJA**

- **NIE NALEŻY jeszcze podłączać przewodu USB.**
- Jeśli w tle pracują inne programy, zamknij je.
- Wygląd ekranów może się różnić w zależności od systemu operacyjnego.
- Na płycie DVD-ROM znajduje się program Nuance™ PaperPort™12SE. Niniejsze oprogramowanie obsługuje systemy Windows® XP Home (z dodatkiem SP3 lub nowszym), XP Professional (z dodatkiem SP3 lub nowszym), Windows Vista<sup>®</sup> (z dodatkiem SP2 lub nowszym), Windows  $^{\circledR}$  7 i Windows  $^{\circledR}$  8. Należy zainstalować najnowszą wersję dodatku Windows® Service Pack przed zainstalowaniem aplikacji MFL-Pro Suite.

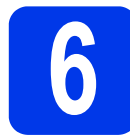

# **6 Zainstaluj pakiet MFL-Pro Suite**

a <sup>W</sup>łóż płytę DVD-ROM do napędu DVD-ROM. Jeśli pojawi się ekran z nazwami modeli, wybierz model swojego urządzenia. Jeśli zostanie wyświetlony ekran z wersją językową, wybierz swój język.

### **INFORMACJA**

• Jeżeli ekran Brother nie zostanie wyświetlony automatycznie, przejdź do pozycji **Komputer** (**Mój komputer**).

(W przypadku systemu Windows® 8: kliknij

ikonę (**Eksplorator plików**) na pasku zadań, a następnie przejdź do pozycji **Komputer**).

• Kliknij dwukrotnie ikonę DVD-ROM, a następnie kliknij dwukrotnie plik **start.exe**. b Kliknij opcj<sup>ę</sup> **Zainstaluj pakiet MFL-Pro**, a następnie **Tak**, jeśli wyrażasz zgodę na warunki umowy licencyinei.

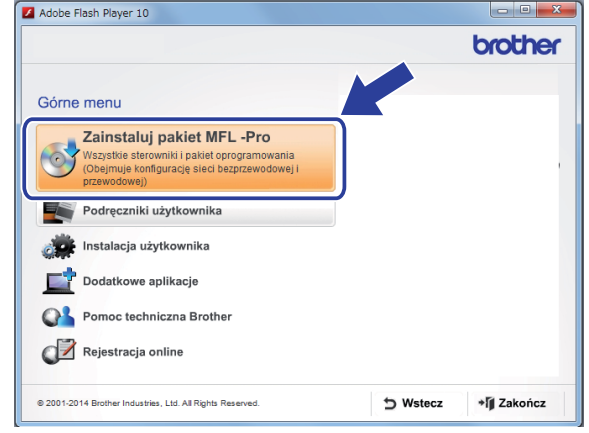

### **INFORMACJA**

W przypadku systemu Windows Vista®, Windows® 7 i Windows® 8, gdy pojawi się ekran **Kontrola konta użytkownika**, kliknij **Zezwalaj** lub **Tak**.

- c Wybierz opcj<sup>ę</sup> **Połączenie lokalne (USB)**, a następnie kliknij **Dalej**.
- d Postępuj zgodnie z instrukcjami wyświetlanymi na ekranie.

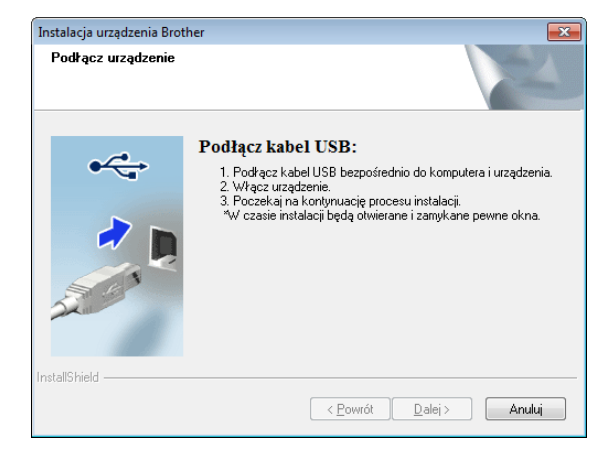

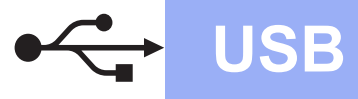

# **Windows USB ®**

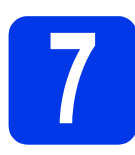

## **7 Podłącz przewód USB**

**a** Podłącz przewód USB do portu USB z tyłu urządzenia oznaczonego symbolem  $\sqrt{\epsilon}$ . Podłącz drugą końcówkę kabla do portu w komputerze.

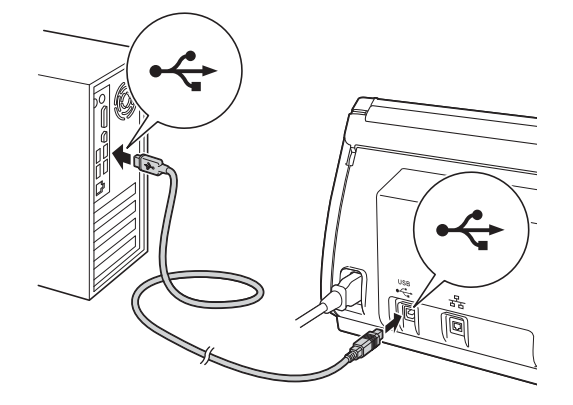

**b** Instalacja będzie kontynuowana automatycznie.

> Będą pojawiały się kolejne ekrany instalowania.

### **INFORMACJA**

NIE anuluj żadnych ekranów podczas procesu instalacji. Wyświetlenie wszystkich ekranów może potrwać kilka sekund.

c Po wyświetleniu ekranu **Rejestracja On-Line** wybierz odpowiednie opcje i postępuj zgodnie z instrukcjami wyświetlanymi na ekranie.

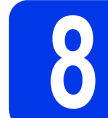

### **8 Zakończ i uruchom ponownie**

a Kliknij przycisk **Zakończ**, aby ponownie uruchomić komputer.

### **INFORMACJA**

• Jeśli podczas przeprowadzania instalacji oprogramowania pojawi się komunikat o błędzie, uruchom **Instalowanie diagnostyki**,

kliknij dwukrotnie (**Brother Utilities**) na pulpicie, a następnie kliknij listę rozwijaną i wybierz z niej nazwę posiadanego modelu (jeżeli nie jest jeszcze zaznaczona). Kliknij **Narzędzia** w lewym pasku nawigacji.

- W zależności od ustawień bezpieczeństwa podczas używania urządzenia lub jego oprogramowania może zostać wyświetlone okno zabezpieczeń systemu Windows<sup>®</sup> lub oprogramowania antywirusowego. Zezwól na dalsze działanie okna.
- **b** Zostaną wyświetlone poniższe ekrany:
	- Po wyświetleniu się ekranu **Ustawienia aktualizacji oprogramowania** wybierz odpowiednie ustawienie aktualizacji oprogramowania i kliknij przycisk **OK**.
	- Po wyświetleniu się ekranu "Program badań i pomocy technicz. urządzeń Brother" wybierz odpowiednie ustawienie i postępuj zgodnie z instrukcjami wyświetlanymi na ekranie.

### **INFORMACJA**

Funkcja aktualizacji oprogramowania i "Program badań i pomocy technicz. urządzeń Brother" wymagają dostępu do Internetu.

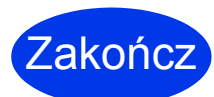

**Instalacja została zakończona. Należy teraz przeprowadzić skanowanie testowe. Patrz część** *Skanowanie testowe (skanowanie do pliku PC)* **na [str. 21](#page-20-0).**

**Aby zainstalować aplikacje opcjonalne:**

**Teraz, przejdź do sekcji**

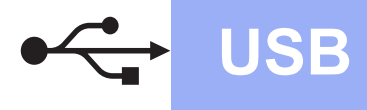

### <span id="page-5-0"></span>**Dla użytkowników interfejsu Macintosh USB**

**(OS X v10.7.5, 10.8.x i 10.9.x)**

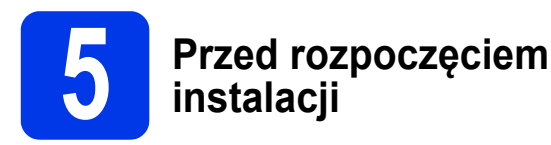

Upewnij się, że urządzenie jest podłączone do zasilania i komputer Macintosh jest WŁĄCZONY.

### **INFORMACJA**

Użytkownicy systemu OS X v10.6.x powinni dokonać aktualizacji do systemu OS X v10.7.5 – 10.9.x.

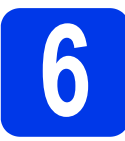

**6 Podłącz przewód USB**

#### **INFORMACJA**

- NIE podłączaj urządzenia do portu USB w klawiaturze lub niezasilanym koncentratorze USB.
- Podłącz urządzenie bezpośrednio do komputera Macintosh.

Podłącz przewód USB do portu USB z tyłu urządzenia oznaczonego symbolem . Podłącz drugą końcówkę kabla do portu w komputerze.

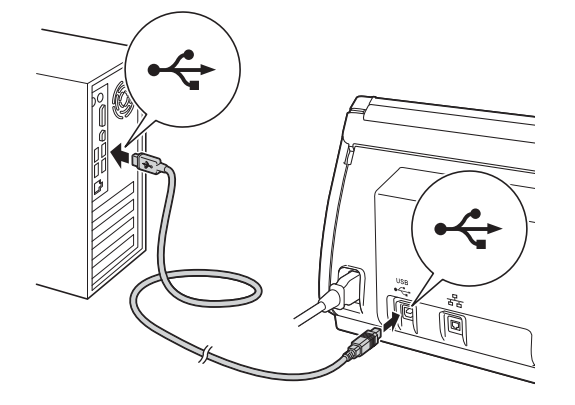

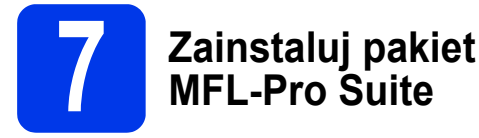

- a Pobierz pełny pakiet sterownika i oprogramowania ze strony Brother Solutions Center [\(solutions.brother.com/mac](http://solutions.brother.com/mac)).
- **b** Dwukrotnie kliknii ikone **Start Here OSX** (Rozpocznij tutaj OSX), aby rozpocząć instalację. Jeśli pojawi się ekran z nazwami modeli, wybierz model swojego urządzenia.

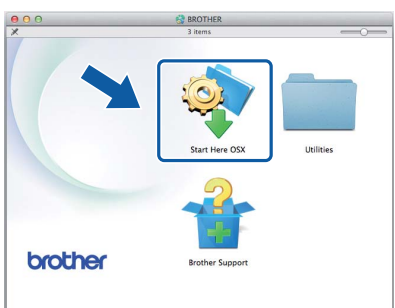

- c Wybierz opcj<sup>ę</sup> **Local Connection (USB)** (Połączenie lokalne (USB)), a następnie kliknij **Next** (Dalej). Postępuj zgodnie z instrukcjami wyświetlanymi na ekranie.
- **d** Po zakończeniu instalacji oprogramowanie Brother rozpocznie wyszukiwanie urządzenia Brother. Potrwa to kilka minut.
- e Wybierz urządzenie z listy i kliknij przycisk **Next** (Dalej).

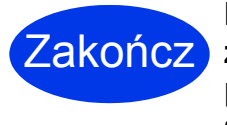

**Instalacja została zakończona. Należy teraz przeprowadzić skanowanie testowe. Patrz część***Skanowanie testowe (skanowanie do pliku PC)* **na [str. 21.](#page-20-1)**

**Aby zainstalować aplikacje opcjonalne:**

**Teraz, przejdź do sekcji**

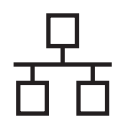

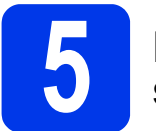

### **5 Podłączanie przewodu sieciowego**

<span id="page-6-0"></span>**a** Upewnij się, że komputer i urządzenie są WŁĄCZONE.

### **INFORMACJA**

Jeśli w tle pracują inne programy, zamknij je.

 $\bullet$   $\bullet$  Z tyłu urządzenia znajduje się port sieci

Ethernet oznaczony symbolem

Zdejmij osłonę i podłącz przewód sieciowy do portu Ethernet.

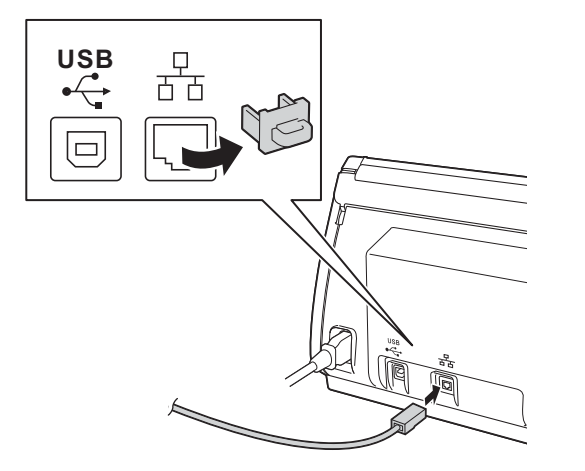

**C** Podłącz przewód do sieci.

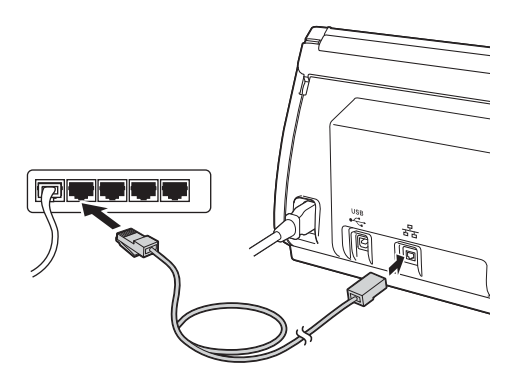

### **Dla użytkowników urządzeń mobilnych:**

### **INFORMACJA**

- Pobierz i zainstaluj oprogramowanie Brother iPrint&Scan (Android™/iOS/Windows® Phone) ze strony pobierania aplikacji urządzenia mobilnego.
- Aby pobrać Podręcznik Użytkownika używanej aplikacji (Brother iPrint&Scan), odwiedź witrynę Brother Solutions Center <http://support.brother.com> i kliknij pozycję Podręczniki na stronie posiadanego modelu.

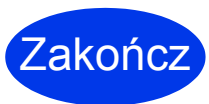

**Instalacja została zakończona. Należy teraz przeprowadzić skanowanie testowe.**

**Dla użytkowników systemu Windows®:**

### **INFORMACJA**

- Dla systemu Windows<sup>®</sup> XP Home/XP Professional/ Windows Vista<sup>®</sup>/Windows<sup>®</sup> 7/Windows<sup>®</sup> 8
- Wygląd ekranów może się różnić w zależności od systemu operacyjnego.
- Na płycie DVD-ROM znajduje się program Nuance™ PaperPort™12SE. Niniejsze oprogramowanie obsługuje systemy Windows<sup>®</sup> XP Home (z dodatkiem SP3 lub nowszym), XP Professional (z dodatkiem SP3 lub nowszym), Windows Vista® (z dodatkiem  $SP2$  lub nowszym), Windows<sup>®</sup> 7 i Windows<sup>®</sup> 8. Należy zainstalować najnowszą wersję dodatku Windows® Service Pack przed zainstalowaniem aplikacii MFL-Pro Suite.

### **Teraz, przejdź do sekcji**

#### **Strona [8](#page-7-0)**

### **Użytkownicy komputerów Macintosh:**

### **INFORMACJA**

Użytkownicy systemu OS X v10.6.x powinni dokonać aktualizacji do systemu OS X v10.7.5 – 10.9.x.

### **Teraz, przejdź do sekcji**

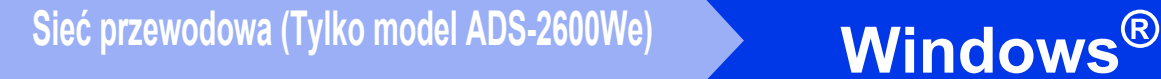

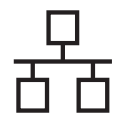

### <span id="page-7-0"></span>**6 Zainstaluj pakiet MFL-Pro Suite**

a <sup>W</sup>łóż dołączoną płytę DVD-ROM do napędu DVD-ROM. Jeśli pojawi się ekran z nazwami modeli, wybierz model swojego urządzenia. Jeśli zostanie wyświetlony ekran z wersją językową, wybierz swój język.

### **INFORMACJA**

• Jeżeli ekran Brother nie zostanie wyświetlony automatycznie, przejdź do pozycji **Komputer (Mój komputer)**.

(W przypadku systemu Windows® 8: kliknij ikonę (**Eksplorator plików**) na pasku zadań, a

następnie przejdź do pozycji **Komputer**). • Kliknij dwukrotnie ikonę DVD-ROM, a

- następnie kliknij dwukrotnie plik **start.exe**.
- **b** Zostanie wyświetlone menu główne płyty DVD-ROM. Kliknij pozycję **Zainstaluj pakiet MFL-Pro Suite**, następnie w przypadku zgody na warunki umów licencyjnych kliknij pozycję **Tak**. Postępuj zgodnie z instrukcjami wyświetlanymi na ekranie.

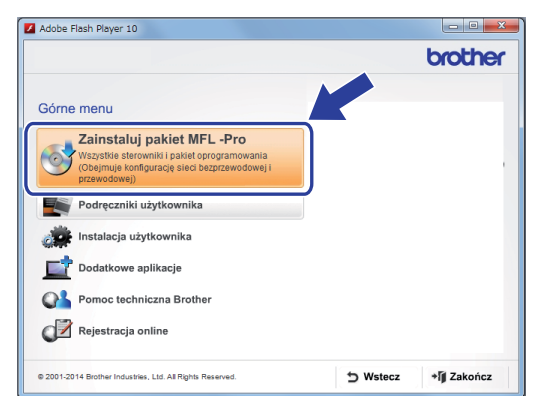

### **INFORMACJA**

W przypadku systemu Windows Vista<sup>®</sup>. Windows® 7 i Windows® 8, gdy pojawi się ekran **Kontrola konta użytkownika**, kliknij **Zezwalaj** lub **Tak**.

c Wybierz opcj<sup>ę</sup> **Połączenie kablem sieciowym (Ethernet)**, a następnie kliknij **Dalej**.

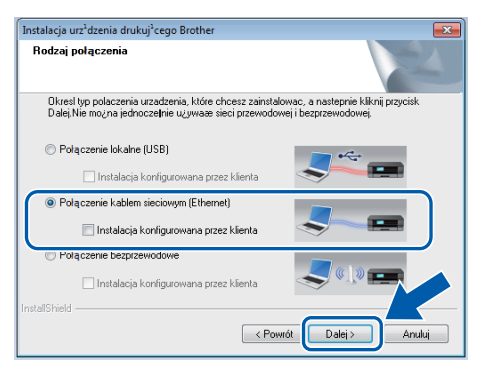

- d Po wyświetleniu się ekranu **Wykryto oprogramowanie antywirusowe lub zaporę ogniową** wybierz opcję **Zmień ustawienia zapory tak, aby uzyskać pełne połączenie sieciowe i kontynuuj instalację. (Zalecane)** i kliknij **Dalej**.
- **e** Instalowanie sterowników Brother rozpocznie się automatycznie. Będą pojawiały się kolejne ekrany instalowania.

### **WAŻNE**

NIE anuluj żadnych ekranów podczas procesu instalacji. Wyświetlenie wszystkich ekranów może potrwać kilka sekund.

f Po wyświetleniu ekranu **Rejestracja On-Line** wybierz odpowiednie opcje i postępuj zgodnie z instrukcjami wyświetlanymi na ekranie.

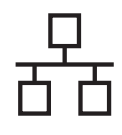

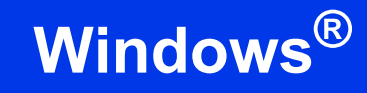

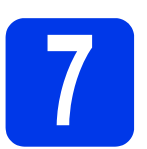

### **7 Zakończ i uruchom ponownie**

- a Kliknij **Zakończ**, aby ponownie uruchomi<sup>ć</sup> komputer.
- **b** Zostaną wyświetlone poniższe ekrany.
	- Po wyświetleniu się ekranu **Ustawienia aktualizacji oprogramowania** wybierz odpowiednie ustawienie aktualizacji oprogramowania i kliknij przycisk **OK**.
	- Gdy zostanie wyświetlony "Program badań i pomocy technicz. urządzeń Brother", postępuj zgodnie z instrukcjami wyświetlanymi na ekranie.

#### **INFORMACJA**

W celu zaktualizowania oprogramowania i skorzystania z "Programu badań i pomocy technicz. urządzeń Brother" wymagany jest dostęp do Internetu.

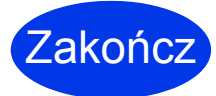

**Instalacja została zakończona. Należy teraz przeprowadzić skanowanie testowe. Patrz część***Skanowanie testowe (skanowanie do pliku PC)* **na [str. 21.](#page-20-1)**

**Aby zainstalować aplikacje opcjonalne:**

**Teraz, przejdź do sekcji**

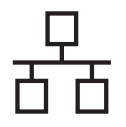

### <span id="page-9-0"></span>**6 Zainstaluj pakiet MFL-Pro Suite**

- **a** Pobierz pełny pakiet sterownika i oprogramowania ze strony Brother Solutions Center ([solutions.brother.com/mac\)](http://solutions.brother.com/mac).
- b Dwukrotnie kliknij na ikon<sup>ę</sup> **Start Here OSX** (Rozpocznij tutaj OSX), aby rozpocząć instalację. Jeśli pojawi się ekran z nazwami modeli, wybierz model swojego urządzenia.

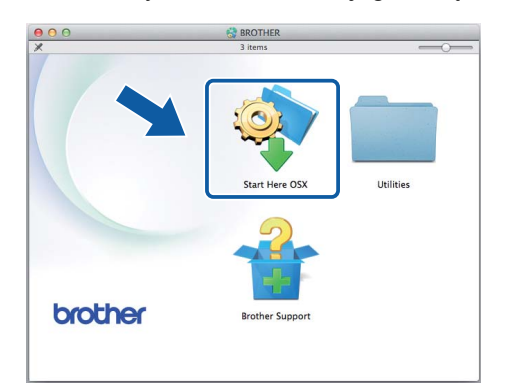

- c Wybierz opcj<sup>ę</sup> **Wired Network Connection (Ethernet)** (Połączenie kablem sieciowym (Ethernet)), a następnie kliknij **Next** (Dalej). Postępuj zgodnie z instrukcjami wyświetlanymi na ekranie.
- **d** Po zakończeniu instalacji oprogramowanie Brother rozpocznie wyszukiwanie urządzenia Brother. Potrwa to kilka minut.
- e Wybierz urządzenie z listy i kliknij przycisk **Next** (Dalej).

### **INFORMACJA**

- Jeśli urządzenie nie zostało znalezione w sieci, sprawdź jej ustawienia.
- Adres MAC (adres Ethernet) i adres IP urządzenia można znaleźć za pomocą panelu sterowania urządzenia.
- Jeśli wyświetlony zostanie ten ekran, wprowadź nazwę komputera Macintosh, składającą się z maksymalnie 15 znaków, a następnie kliknij **Next** (Dalej).

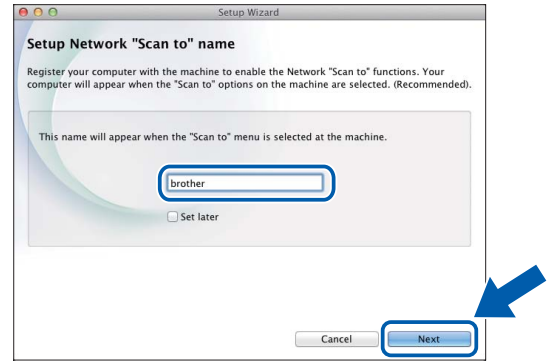

Jeśli wybrana zostanie opcja skanowania, wprowadzona nazwa zostanie wyświetlona na ekranie LCD urządzenia. (Aby uzyskać więcej informacji, patrz *Skanowanie z panelu sterowania urządzenia* w *Podręczniku Użytkownika*).

Zakończ

**Instalacja została zakończona. Należy teraz przeprowadzić skanowanie testowe. Patrz część***Skanowanie testowe (skanowanie do pliku PC)* **na [str. 21.](#page-20-1)**

**Aby zainstalować aplikacje opcjonalne:**

**Teraz, przejdź do sekcji**

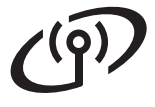

### <span id="page-10-0"></span>**Dla użytkowników sieci bezprzewodowej**

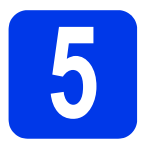

### **5 Wybierz metodę konfiguracji bezprzewodowej**

Poniższe instrukcje oferują dwa sposoby konfiguracji urządzenia Brother w sieci bezprzewodowej. Aby skanować wyłącznie z użyciem urządzeń mo[b](#page-10-2)ilnych, wybierz metodę **b**. W przeciwnym wyp[a](#page-10-1)dku wybierz metodę a.

<span id="page-10-1"></span>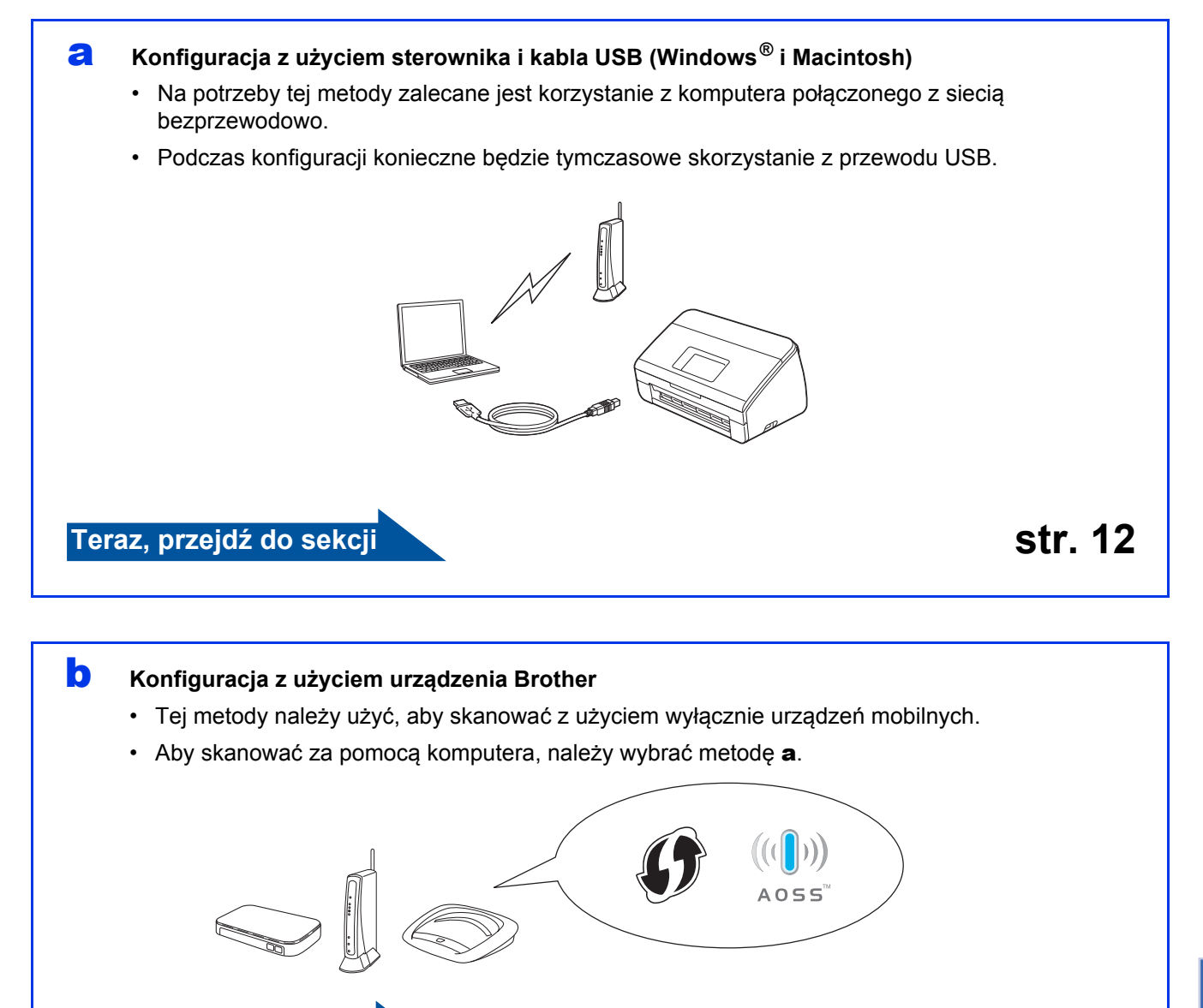

<span id="page-10-2"></span>**Teraz, przejdź do sekcji [str. 15](#page-14-0)**

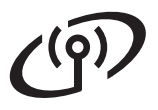

<span id="page-11-0"></span>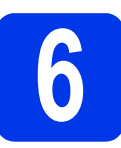

## **6 CONFIGURACISM KONFIGURE 2 UŻYCIEM**<br> **6 CONFIGURE IN USB** (Windows<sup>®</sup> i Macintosh) **płyty DVD-ROM i kabla**

**USB (Windows® i Macintosh)**

#### **Użytkownicy komputerów Macintosh:**

**W przypadku instalacji na komputerze Macintosh pobierz pełny pakiet sterownika i oprogramowania ze strony** 

**Brother Solutions Center ([solutions.brother.com/mac](http://solutions.brother.com/mac)).** 

**Po zakończeniu pobierania pliku na komputer Macintosh kliknij dwukrotnie "Start Here OSX". Wybierz opcję instalacji "Bezprzewodowa" i postępuj zgodnie z instrukcjami wyświetlanymi na ekranie komputera "Bezprzewodowa konfiguracja urządzenia". Po zakończeniu konfiguracji przejdź do kroku** [g](#page-13-0) **na [str. 14](#page-13-0).**

Dla użytkowników systemu Windows®:

a <sup>W</sup>łóż płytę DVD-ROM do napędu DVD-ROM. Jeśli pojawi się ekran z nazwami modeli, wybierz model swojego urządzenia. Jeśli zostanie wyświetlony ekran z wersją językową, wybierz swój język.

### **INFORMACJA**

• Jeżeli ekran Brother nie zostanie wyświetlony automatycznie, przejdź do pozycji **Komputer** (**Mój komputer**).

(W przypadku systemu Windows® 8: kliknij

ikonę (**Eksplorator plików**) na pasku zadań, a następnie przejdź do pozycji **Komputer**).

- Kliknij dwukrotnie ikonę DVD-ROM, a następnie kliknij dwukrotnie plik **start.exe**.
- b Kliknij opcj<sup>ę</sup> **Zainstaluj pakiet MFL-Pro**, a następnie **Tak**, jeśli wyrażasz zgodę na warunki umowy licencyjnej.

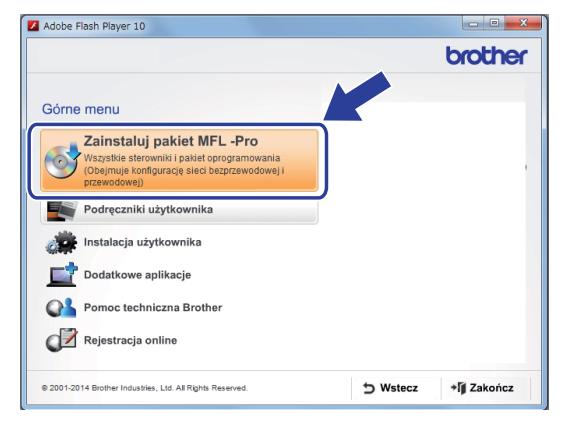

### **INFORMACJA**

- W przypadku systemu Windows Vista<sup>®</sup>, Windows® 7 i Windows® 8, gdy pojawi się ekran **Kontrola konta użytkownika**, kliknij **Zezwalaj** lub **Tak**.
- Kliknij opcję **Tak**, jeśli wyrażasz zgodę na warunki umowy licencyjnej.
- c Wybierz opcj<sup>ę</sup> **Połączenie bezprzewodowe** i kliknij przycisk **Dalej**.
- d Po wyświetleniu się ekranu **Wykryto oprogramowanie antywirusowe lub zaporę ogniową** wybierz opcję **Zmień ustawienia zapory tak, aby uzyskać pełne połączenie sieciowe i kontynuuj instalację. (Zalecane)** i kliknij przycisk **Dalej**.
- e Postępuj zgodnie z instrukcjami wyświetlanymi na ekranie, aby skonfigurować urządzenie Brother.
- Urządzenie rozpocznie próbę połączenia z siecią bezprzewodową. Może to trwać kilka minut.
- OK!
- **Konfiguracja bezprzewodowa jest zakończona.**

**Zaświeci się kontrolka Wi-Fi na panelu sterowania, wskazując, że interfejs sieciowy urządzenia jest ustawiony na sieć WLAN.**

**Instalacja pakietu MFL-Pro Suite**

**Dla użytkowników systemu Windows®:**

**Teraz, przejdź do sekcji**

**Krok** [g](#page-12-0) **na [str. 13](#page-12-0)**

**Użytkownicy komputerów Macintosh:**

**Teraz, przejdź do sekcji**

**Krok** [g](#page-13-0) **na [str. 14](#page-13-0)**

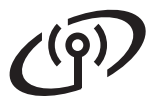

<span id="page-12-0"></span>g Wybierz urządzenie z listy i kliknij przycisk **Dalej**.

### **INFORMACJA**

- Jeśli urządzenie nie zostało znalezione w sieci, sprawdź ustawienia, postępując zgodnie z instrukcjami wyświetlanymi na ekranie.
- Jeśli w przypadku używania funkcji WEP na ekranie LCD zostanie wyświetlony komunikat Połączony, ale urządzenie nie zostanie odnalezione w sieci, upewnij się, że wprowadzony został prawidłowy klucz WEP. Wielkość liter w kluczu WEP jest istotna.
- **h** Instalowanie sterowników Brother rozpocznie się automatycznie. Będą pojawiały się kolejne ekrany instalowania.

### **INFORMACJA**

- NIE anuluj żadnych ekranów podczas procesu instalacji. Wyświetlenie wszystkich ekranów może potrwać kilka sekund.
- Jeśli wyświetlony zostanie ekran **Zabezpieczenia systemu Windows**, zaznacz pole wyboru i kliknij **Zainstaluj**, aby poprawnie zakończyć instalację.
- i Po wyświetleniu ekranu **Rejestracja On-Line** wybierz odpowiednie opcje i postępuj zgodnie z instrukcjami wyświetlanymi na ekranie.

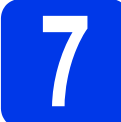

### **7 Zakończ i uruchom ponownie**

a Kliknij przycisk **Zakończ**, aby ponownie uruchomić komputer.

### **INFORMACJA**

Jeśli podczas przeprowadzania instalacji oprogramowania pojawi się komunikat o błędzie, uruchom **Instalowanie diagnostyki**, kliknij

dwukrotnie (**Brother Utilities**) na pulpicie, a następnie kliknij listę rozwijaną i wybierz z niej nazwę posiadanego modelu (jeżeli nie jest jeszcze zaznaczona). Kliknij **Narzędzia** w lewym pasku nawigacji.

- **b** Zostaną wyświetlone poniższe ekrany:
	- Po wyświetleniu się ekranu **Ustawienia aktualizacji oprogramowania** wybierz odpowiednie ustawienie aktualizacji oprogramowania i kliknij przycisk **OK**.
	- Gdy zostanie wyświetlony "Program badań i pomocy technicz. urządzeń Brother", postępuj zgodnie z instrukcjami wyświetlanymi na ekranie.

### **INFORMACJA**

- Funkcja aktualizacji oprogramowania i "Program badań i pomocy technicz. urządzeń Brother" wymagaia dostepu do Internetu.
- Podczas instalacji programu MFL-Pro Suite zostanie również automatycznie zainstalowany dodatek Brother Help. Uruchom dodatek

Brother Help  $\int$  Brother Help , klikając  $\int$  w zasobniku systemowym. Kliknij

S Brother Help, aby uzyskać dostęp do strony Brother Solutions Center.

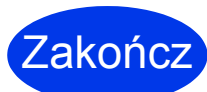

**Instalacja została zakończona. Należy teraz przeprowadzić skanowanie testowe. Patrz część***Skanowanie testowe (skanowanie do pliku PC)* **na [str. 21](#page-20-1).**

**Aby zainstalować aplikacje opcjonalne:**

**Teraz, przejdź do sekcji**

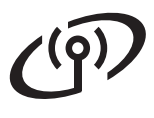

<span id="page-13-0"></span>g Wybierz urządzenie z listy i kliknij przycisk **Next** (Dalej).

### **INFORMACJA**

Jeśli ustawienia sieci bezprzewodowej są niepoprawne, wyświetli się ekran **Wireless Device Setup Wizard** (Kreator konfiguracji urządzenia bezprzewodowego). Postępuj zgodnie z instrukcjami wyświetlanymi na ekranie, aby ukończyć konfigurację bezprzewodową.

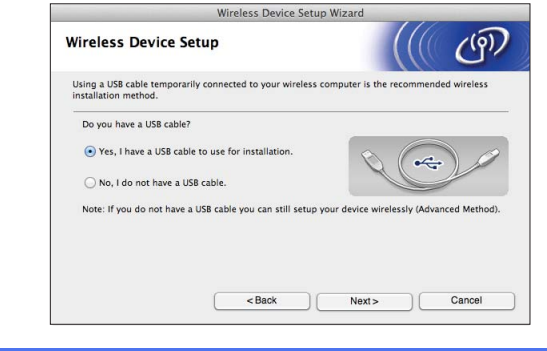

**h** Instalowanie sterowników Brother rozpocznie się automatycznie. Zaczekaj na zainstalowanie oprogramowania.

### **INFORMACJA**

• Adres MAC (adres Ethernet) i adres IP urządzenia można wyświetlić na panelu LCD urządzenia.

Aby odszukać adres MAC, naciśnij

(Ustawienia) > Sieć > WLAN >

Adres MAC. Aby odszukać adres IP, naciśnij

(Ustawienia) > Sieć > WLAN >

TCP/IP > Adres IP.

• Jeśli wyświetli się ekran **Setup Network "Scan to" name** (Konfiguracja — nazwa sieciowa "Skanuj do"), wprowadź nazwę używanego komputera Macintosh (maks. 15 znaków), a następnie kliknij **Next** (Dalej).

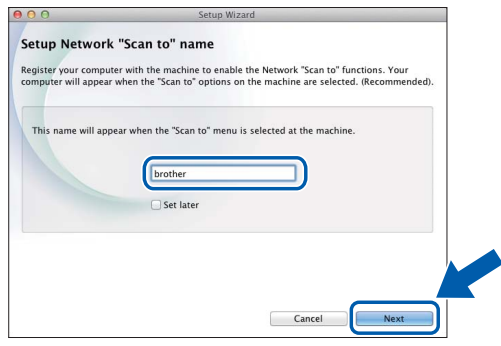

Wpisana nazwa zostanie wyświetlona na panelu LCD urządzenia po wybraniu opcji skanowania. Aby uzyskać więcej informacji, patrz *Skanowanie z panelu sterowania urządzenia* w *Podręczniku Użytkownika*.

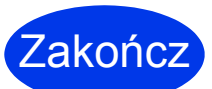

**Instalacja została zakończona. Należy teraz przeprowadzić skanowanie testowe. Patrz część***Skanowanie testowe (skanowanie do pliku PC)* **na [str. 21.](#page-20-1)**

#### **Aby zainstalować aplikacje opcjonalne:**

**Teraz, przejdź do sekcji**

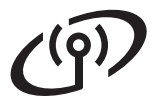

<span id="page-14-4"></span><span id="page-14-0"></span>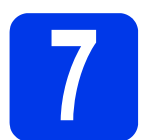

### **7 Konfiguracja z użyciem urządzenia Brother**

**a** Umieść urządzenie Brother w zasięgu bezprzewodowego punktu dostępowego/routera. Zasięg może różnić się w zależności od otoczenia. Zapoznaj się z instrukcjami dostarczonymi z bezprzewodowym punktem dostępowym/routerem.

**b** Jeśli bezprzewodowy punkt dostępowy/router iest oznaczony symbolem WPS lub AOSS™ prze[d](#page-14-1)stawionym poniżej, przejdź do punktu d. Jeśli nie, przejdź do punktu [c](#page-14-2).

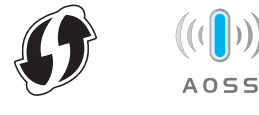

<span id="page-14-2"></span>**C** Na panelu LCD urządzenia naciśnij

(Ustawienia) > Sieć > WLAN >

Kreator konf. Postępuj zgodnie z instrukcjami wyświetlanymi na panelu LCD. Następnie przejdź do punktu [g](#page-14-3).

<span id="page-14-1"></span>d Na panelu LCD urządzenia naciśnij

(Ustawienia) > Sieć > WLAN >

WPS/AOSS.

Po wyświetleniu Włączyć sieć WLAN? naciśnij Tak, aby zaakceptować.

### **INFORMACJA**

- W przypadku braku uruchomienia funkcji WPS/AOSS na panelu LCD urządzenia po naciśnięciu przycisku WPS lub AOSS™ na bezprzewodowym punkcie dostępowym/routerze połączenie może się nie udać.
- Jeśli bezprzewodowy punkt dostępowy/router obsługuje funkcję WPS i chcesz skonfigurować urządzenie korzystając z metody z kodem PIN (Personal Identification Number), patrz *Konfiguracja przy użyciu metody PIN w trybie WPS (Wi-Fi Protected Setup)* w *Instrukcji obsługi dla sieci*.

e Gdy na wyświetlaczu LCD zostanie wyświetlona instrukcja uruchomienia funkcji WPS lub AOSS™, naciśnij przycisk WPS lub AOSS™ na bezprzewodowym punkcie dostępowym/routerze (aby uzyskać więcej informacji, zapoznaj się z dokumentacją dostarczoną wraz z punktem dostępowym lub routerem bezprzewodowym).

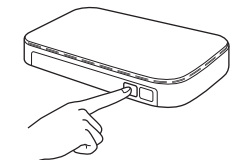

Naciśnij OK na panelu LCD urządzenia Brother.

f Funkcja ta automatycznie wykryje, jakiego trybu (WPS lub AOSS™) bezprzewodowy punkt dostępowy/router używa i spowoduje próbę połączenia do sieci bezprzewodowej.

<span id="page-14-3"></span>**g** Jeśli urządzenie bezprzewodowe nawiąże prawidłowe połączenie, na panelu LCD będzie wyświetlany komunikat Połączony aż do naciśnięcia OK.

> Jeśli połączenie nie powiedzie się, na ekranie LCD zostanie wyświetlony kod błędu. Zanotuj kod błędu, patrz *Rozwią[zywanie problemów](#page-15-0)* [na stronie 16](#page-15-0), a następnie skoryguj błąd.

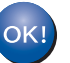

#### **Konfiguracja bezprzewodowa jest zakończona.**

**Zaświeci się kontrolka Wi-Fi a na panelu sterowania, wskazując, że interfejs sieciowy urządzenia jest ustawiony na sieć WLAN.**

### **INFORMACJA**

- Podłącz urządzenie mobilne do bezprzewodowego punktu dostępowego/routera za pomocą połączenia Wi-Fi.
- Pobierz i zainstaluj oprogramowanie Brother iPrint&Scan (Android™/iOS/Windows® Phone) ze strony pobierania aplikacji urządzenia mobilnego.
- Aby pobrać Podręcznik Użytkownika używanej aplikacji (Brother iPrint&Scan), odwiedź witrynę Brother Solutions Center <http://support.brother.com> i kliknij pozycję Podręczniki na stronie posiadanego modelu.

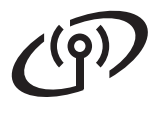

### <span id="page-15-0"></span>**Rozwiązywanie problemów**

**Aby uzyskać pomoc podczas konfiguracji i skontaktować się z Działem obsługi klienta firmy Brother, upewnij się, że masz przygotowany identyfikator SSID (nazwę sieci) i klucz sieciowy. Nie jesteśmy w stanie pomóc w zlokalizowaniu tych informacji.**

### <span id="page-15-1"></span>**W jaki sposób można znaleźć informacje bezpieczeństwa sieci bezprzewodowej (identyfikator SSID\* oraz klucz sieciowy\*\*)?**

- 1) Sprawdź dokumentację dostarczoną z bezprzewodowym punktem dostępowym/routerem.
- 2) Domyślny identyfikator SSID może być nazwą producenta lub nazwą modelu.
- 3) Jeśli informacje dotyczące zabezpieczeń nie są znane, skontaktuj się z producentem routera, administratorem systemu lub dostawcą Internetu.
- \* Jeśli punkt dostępowy/router sieci WLAN nie rozgłasza identyfikatora SSID, identyfikator SSID nie zostanie wykryty automatycznie. Należy ręcznie wprowadzić nazwę SSID. Patrz rozdział *Konfigurowanie urządzenia, gdy identyfikator SSID nie jest rozgłaszany* w *Instrukcji obsługi dla sieci*.
- \*\* Klucz sieciowy może być również opisywany jako hasło, klucz bezpieczeństwa lub klucz szyfrowania.

### **Kody błędów**

Jeśli na panelu LCD wyświetlony zostanie błąd, należy zlokalizować kod w poniższych tabelach i użyć zalecanego rozwiązania w celu skorygowania błędu.

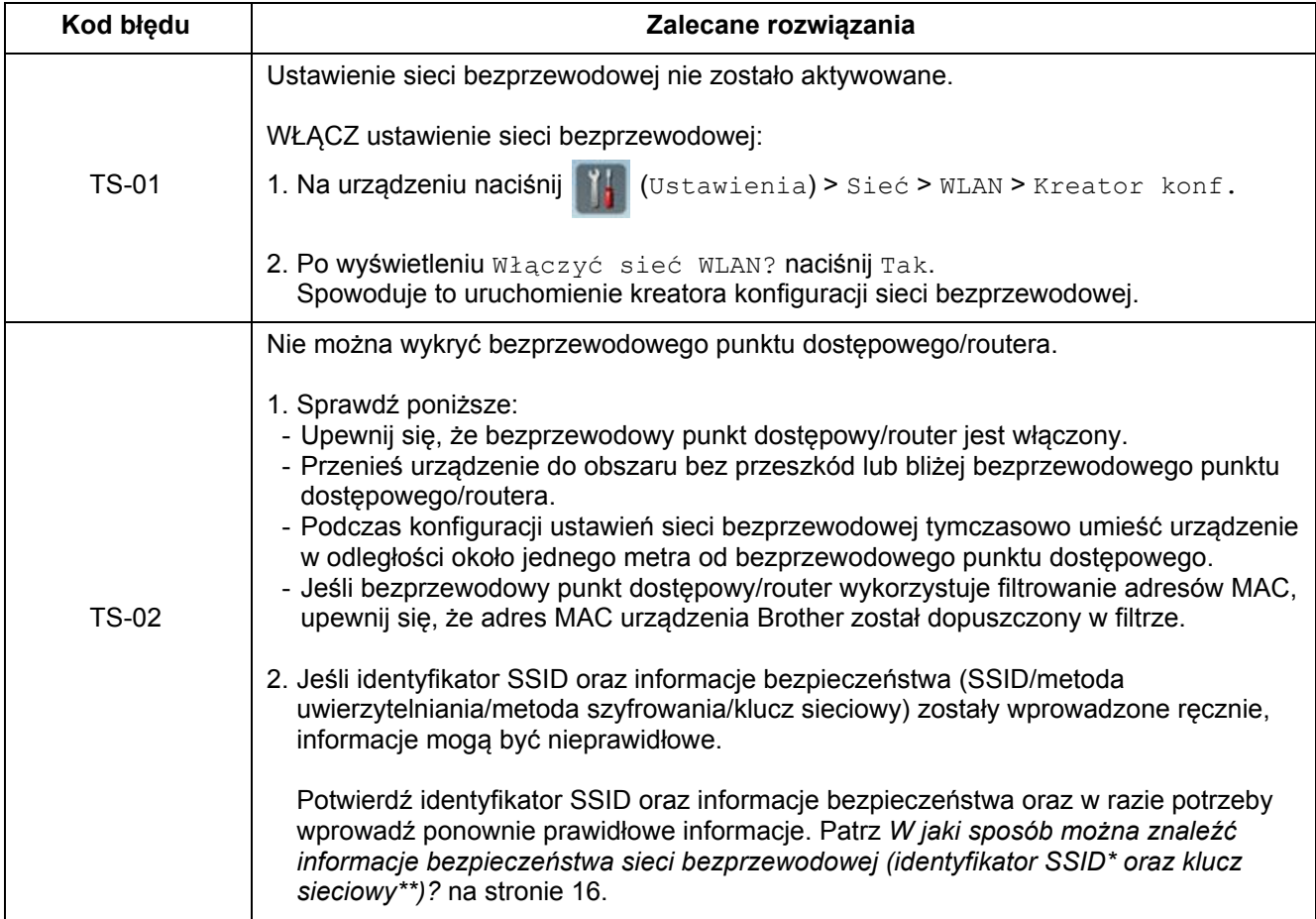

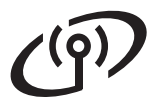

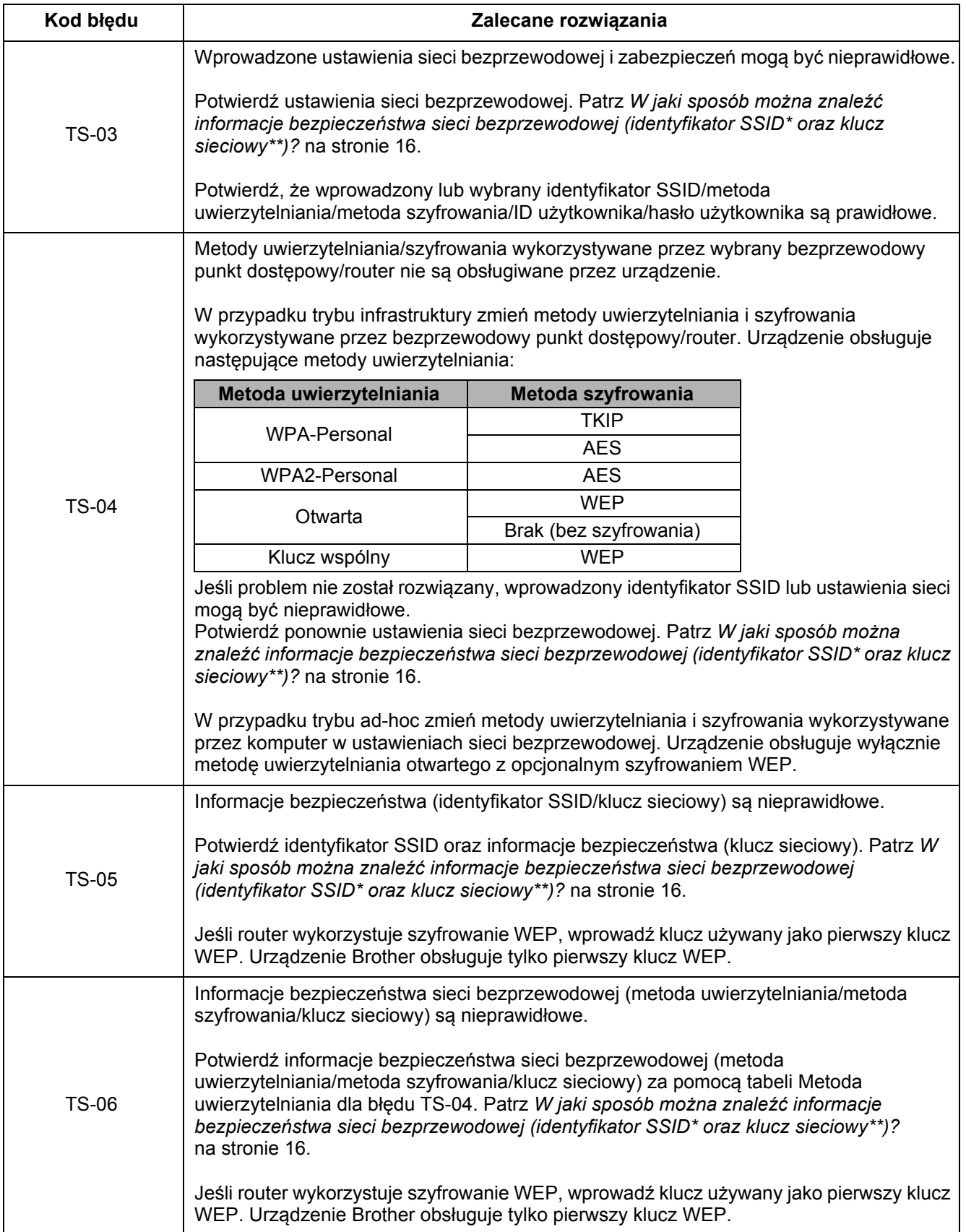

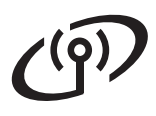

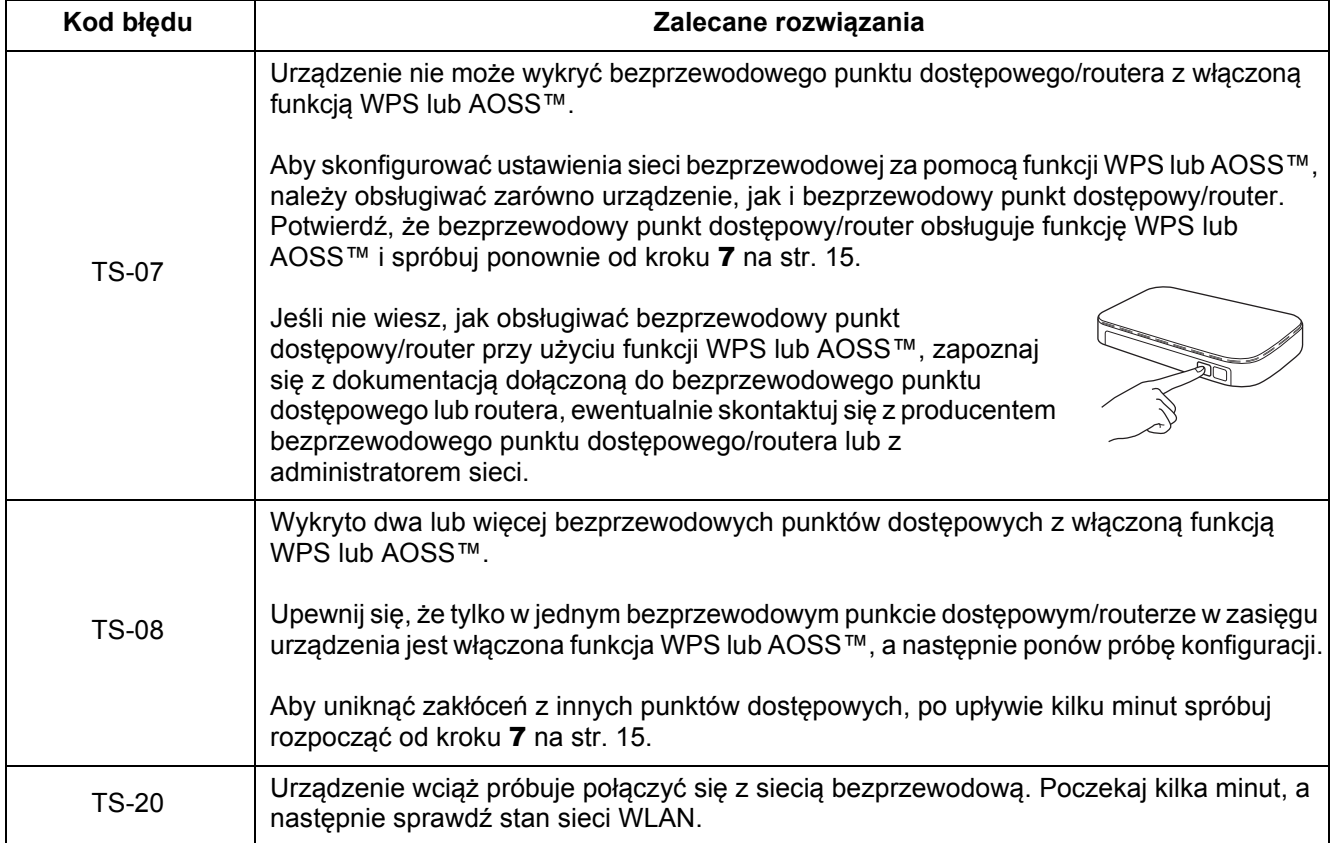

# <span id="page-18-0"></span>**1 Zainstaluj opcjonalne systemu Windows®) aplikacje (użytkownicy**

### **NewSoft Presto! BizCard 6**

Oprogramowanie Presto! BizCard umożliwia zarządzanie na komputerze informacjami z zeskanowanych wizytówek, takimi jak imiona i nazwiska, nazwy firm, adresy pocztowe, numery telefonu/faksu oraz adresy e-mail. Wystarczy zeskanować lub zaimportować wizytówki, a oprogramowanie Presto! BizCard automatycznie zapisze dane i obraz dla każdej z nich. Program oferuje różne tryby wyświetlania umożliwiające łatwe wyszukiwanie, edycję, tworzenie i sortowanie.

### **Nuance PDF Converter Professional 8**

Nuance PDF Converter Professional 8 oferuje wiele możliwości w zakresie obsługi plików PDF. Umożliwia odblokowywanie i otwieranie plików PDF w celu ich przeglądania, edycji, komentowania i modyfikowania. **Podczas instalowania programu Nuance PDF Converter Professional 8 wprowadź numer seryjny znajdujący się na okładce płyty DVD-ROM pakietu MFL-Pro Suite.**

- **a** Ponownie włóż płytę DVD-ROM lub kliknij dwukrotnie program **start.exe**. Jeśli pojawi się ekran z nazwami modeli, wybierz model swojego urządzenia. Jeśli zostanie wyświetlony ekran z wersią językową, wybierz swój język.
- b Wyświetli się ekran **Górne menu** płyty DVD-ROM. Kliknij przycisk **Dodatkowe aplikacje**.

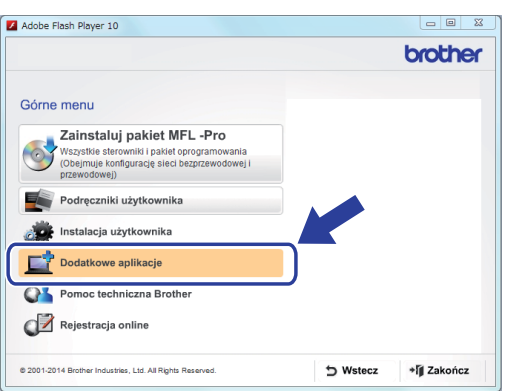

**C** Kliknii przycisk aplikacji, która ma zostać zainstalowana. (Dostepne aplikacie mogą być różne w zależności od kraju).

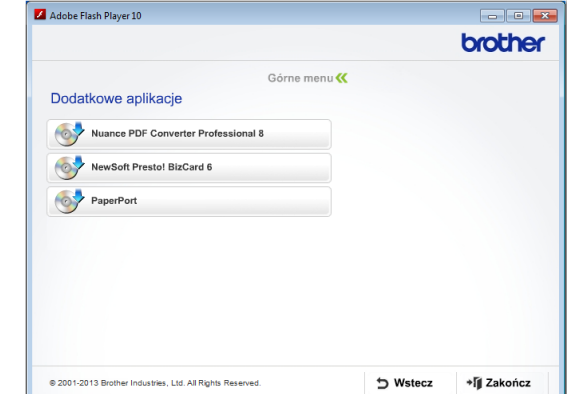

d Po zakończeniu instalacji kliknij **Wstecz**, aby wrócić do ekranu **Dodatkowe aplikacje** i zainstalować inne aplikacje.

Po zakończeniu kliknij **Zakończ**.

### **INFORMACJA**

- Aby uruchomić program NewSoft Presto! BizCard 6 wykonaj jedną z następujących czynności:
	- Użytkownicy systemów Windows<sup>®</sup> XP. Windows Vista® i Windows® 7: kliknij

(**Start**) > **Wszystkie programy** > **NewSoft** > **Presto! BizCard 6**.

- Użytkownicy systemu Windows® 8: przesuń mysz do dolnego prawego rogu pulpitu. Po

wyświetleniu paska menu kliknij (**Start**),

a następnie kliknij (**Presto! BizCard 6**).

- Aby uruchomić program Nuance PDF Converter Professional 8 wykonaj jedną z następujących czynności:
	- Użytkownicy systemów Windows<sup>®</sup> XP, Windows Vista® i Windows® 7: kliknij

(**Start**) > **Wszystkie programy** > **Nuance PDF Converter Professional 8** > **PDF Converter Professional**.

- Użytkownicy systemu Windows<sup>®</sup> 8: przesuń mysz do dolnego prawego rogu pulpitu. Po wyświetleniu paska menu kliknij **Start**, a następnie kliknij

(**PDF Converter Professional**).

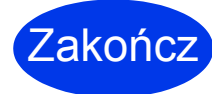

Zakończ **Instalacja został<sup>a</sup> zakończona.**

## <span id="page-19-0"></span>**1 Zainstaluj opcjonalne komputerów Macintosh) aplikacje (użytkownicy**

### **NewSoft Presto! BizCard 6**

Oprogramowanie Presto! BizCard umożliwia zarządzanie na komputerze informacjami z zeskanowanych wizytówek, takimi jak imiona i nazwiska, nazwy firm, adresy pocztowe, numery telefonu/faksu oraz adresy e-mail. Wystarczy zeskanować lub zaimportować wizytówki, a oprogramowanie Presto! BizCard automatycznie zapisze dane i obraz dla każdej z nich. Program oferuje różne tryby wyświetlania umożliwiające łatwe wyszukiwanie, edycję, tworzenie i sortowanie.

### **Oprogramowanie Presto! PageManager**

Oprogramowanie Presto! PageManager dodaje funkcję optycznego rozpoznawania znaków (OCR) do programu Brother ControlCenter2. Funkcja OCR umożliwia skanowanie dokumentu u przekształcenie jego zawartości na tekst, aby można go było edytować za pomocą wybranej aplikacji procesora tekstu. Można skanować, udostępniać oraz organizować zdjęcia i dokumenty za pomocą programu Presto! PageManager.

a Kliknij dwukrotnie ikon<sup>ę</sup> **Brother Support** (Pomoc techniczna Brother). Wyświetlone zostanie okno **Brother Support** (Pomoc techniczna Brother).

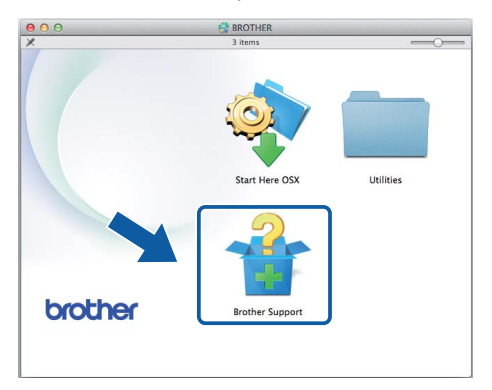

**b** Kliknij przycisk aplikacji, która ma zostać zainstalowana. (Dostępne aplikacje mogą być różne w zależności od kraju).

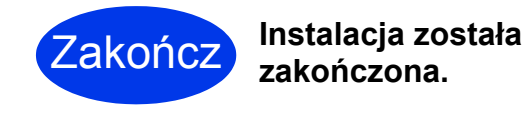

<span id="page-20-0"></span>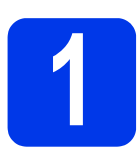

### **1 Zeskanuj dokument**

Dostępnych jest wiele metod skanowania (patrz *Podręcznik Użytkownika*). Dzięki funkcji Skanowanie do pliku możliwe jest skanowanie i zapisywanie dokumentów jako plików PDF.

Aby można było skanować dokumenty i skonfigurować ustawienia, należy w pierwszej kolejności zainstalować sterownik i podłączyć urządzenie do komputera zgodnie z instrukcjami w niniejszym podręczniku.

- **a** Upewnij się, że urządzenie jest podłączone do komputera.
- **b** Włóż dokument.

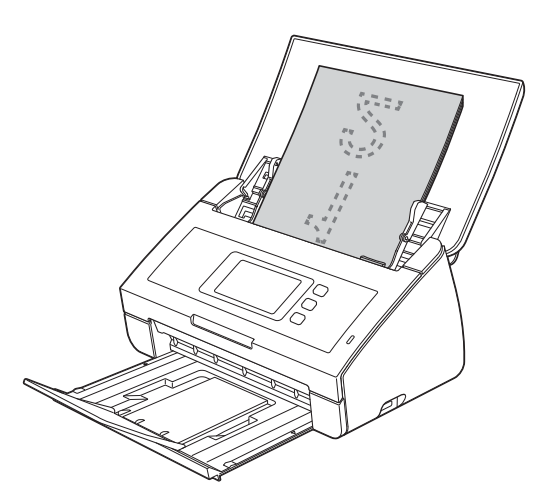

### **INFORMACJA**

Podczas wkładania wielu dokumentów ułóż je tak, aby przednie krawędzie były ułożone pod niewielkim kątem w kierunku podawania.

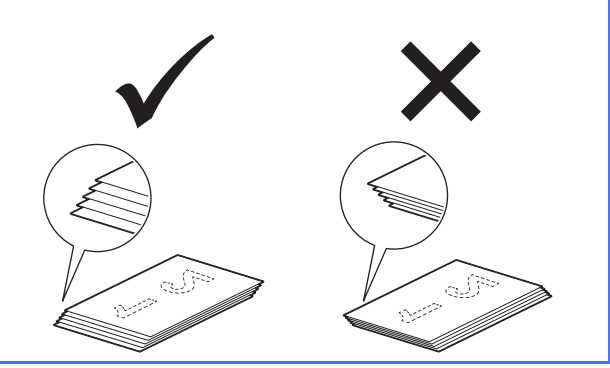

- W przypadku modelu ADS-2100e przejdź do punktu [c](#page-20-2).
- W przypadku modelu ADS-2600We przejdź do punktu [d](#page-20-3).

<span id="page-20-2"></span>

### <span id="page-20-1"></span>c Naciśnij (przycisk **Skanuj do PC**).

Urządzenie pobierze dokument i rozpocznie jego skanowanie. Następnie przejdź do punktu [i](#page-20-4).

- <span id="page-20-3"></span>**d** Przeciagnii palcem w lewo lub w prawo lub naciśnij < lub ►, aby wyświetlić Skan 1.
- e Naciśnij pozycj<sup>ę</sup> do komputera.
- **f** Przeciągnij palcem w lewo lub w prawo, aby wybrać pozycję do pliku, a następnie naciśnij przycisk OK.
- **C** Wybierz komputer docelowy, na którym mają być zapisane zeskanowane dokumenty.
- **h** Naciśnij Start. Urządzenie pobierze dokument i rozpocznie jego skanowanie.
- <span id="page-20-4"></span>**i** Skanowane dane zostaną zapisane w formacie PDF na komputerze podłączonym do urządzenia.

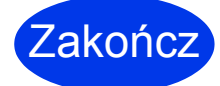

#### Zakończ **Skanowanie testowe zostało zakończone.**

#### **Podręczniki użytkownika urządzenia Brother można pobrać ze strony Brother Solutions Center.**

### **<http://solutions.brother.com/manuals>**

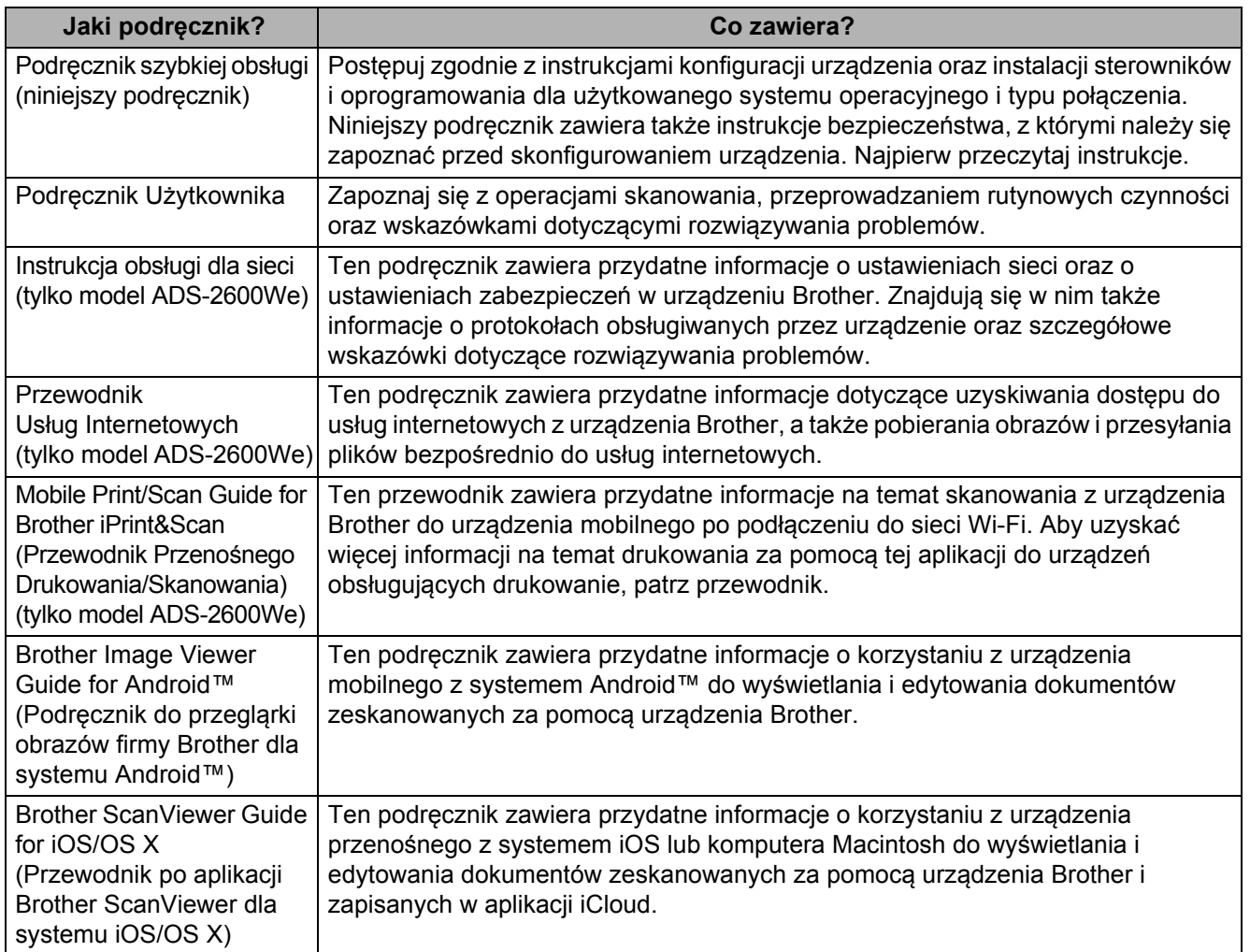

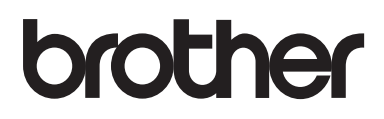

**Odwiedź naszą witrynę internetową <http://www.brother.com/>**

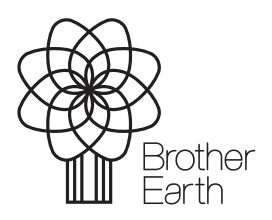

[www.brotherearth.com](http://www.brotherearth.com)